## QUICK START GUIDE

#### BXAMGR

# BOXILLA MANAGER

24/7 TECHNICAL SUPPORT AT 877.877.2269 OR VISIT BLACKBOX.COM

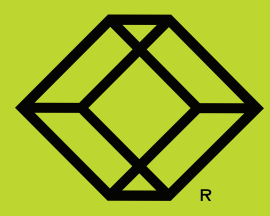

## **STEP 1 - Connectors Needed For Installation**

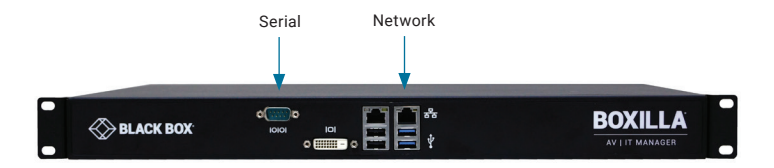

#### **CONNECTORS NEEDED FOR INSTALLATION**

- Serial port
- Network port
- Power connector

#### TABLE 1. PANEL COMPONENTS

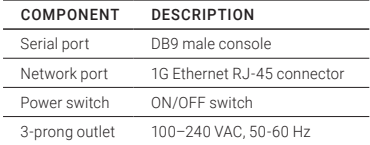

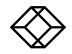

## STEP 2 - Connecting Power

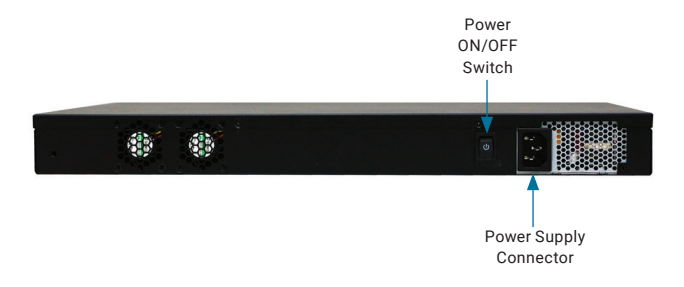

#### **CONNECT THE POWER**

- 1. Locate the AC line cord.
- 2. Attach the AC line cord to the power supply connector on the rear of the unit.
- 3. Power up the unit by turning on the power switch on the back of the unit.

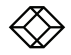

#### **ATTACH THE CABLE**

Attach the Boxilla AV/IT Manager to the LAN using standard CATe UTP cables between the marked RJ-45 connection and the local network connection.

#### TABLE 1. CAT5E CABLE SPECS

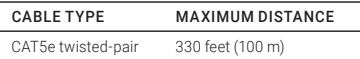

#### **OPTIONAL: DOWNLOAD USER MANUAL**

For product specifications and regulatory information, refer to the User Manual. You can download this document from our web site.

- 1. Go to www.blackbox.com
- 2. Enter the part number (BXAMGR) in the search box.
- 3. Click on the product in the "Product Results" page.
- 4. Click on the "Support" tab on the product page, and select the document you wish to download.

If you have any trouble accessing the Black Box site to download the manual, you can contact our Technical Support at 877-877-2269 or info@blackbox.com

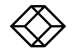

## STEP 4 - Starting Up

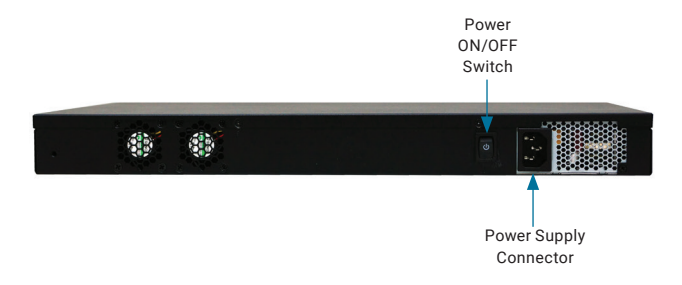

#### **TURN ON THE POWER SWITCH**

Once everything is connected, apply power using the power switch on the rear of the Manager.

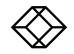

## **STEP 5A -** Changing the IP Address via Serial Port

THE DEFAULT IP ADDRESS FOR THE MANAGER ON LEAVING THE FACTORY IS 192.168.1.24.

THERE ARE TWO WAYS TO CHANGE THE IP ADDRESS.

• SERIAL PORT (DESCRIBED IN STEP 5A)

• BROWSER (DESCRIBED IN STEP 5B)

1. Serial Port: Connect to the serial port using a standard 9-pin DTE connection. The baud rate is 112,500 bauds per second and no handshaking is required.

On the serial menu (pictured below), select "Change IP address". Then follow the prompts to set the new IP address, Netmask, and Gateway IP.

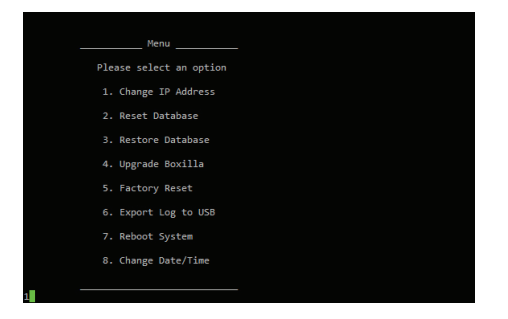

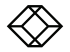

2. Browser: Using a computer located within the local network that can address the default IP address, open a web-browser and enter the default IP address for the Boxilla AV|IT Manager 192.168.1.24. When the login screen appears, enter the default username "admin" and the default password is also "admin." That will bring you to the dashboard.

On the Boxilla Desktop (pictured below), select the menu item "System" on the left of the screens.

In the tabs that appear on the main section of the screen, click "Network." Here you will be presented with the current IP settings. Enter the new IP settings into the supplied fields and click "submit." The Boxilla system will then amend the network settings. You then should repoint the browser to the new IP address.

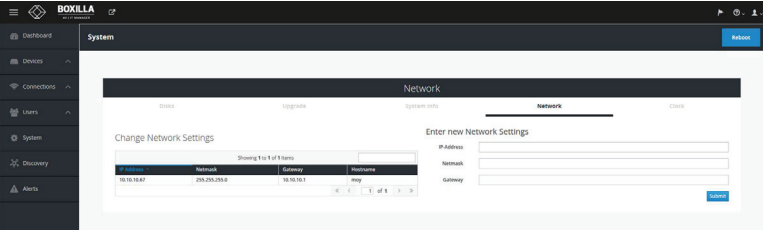

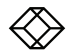

**NEED HELP?<br>LEAVE THE TECH TO US** 

## **LIVE 24/7 TECHNICAL SUPPORT**

1.877.877.2269

COPYRIGHT 2016 BLACK BOX CORPORATION. ALL RIGHTS RESERVED.